# **Complete Engagement**

AuditDesktop enables you to complete engagements, once you have finished working on them. In this way, all [working papers](https://help.auditdesktop.com/display/A/Working+Papers) can be locked so as to prevent others from making changes to them.

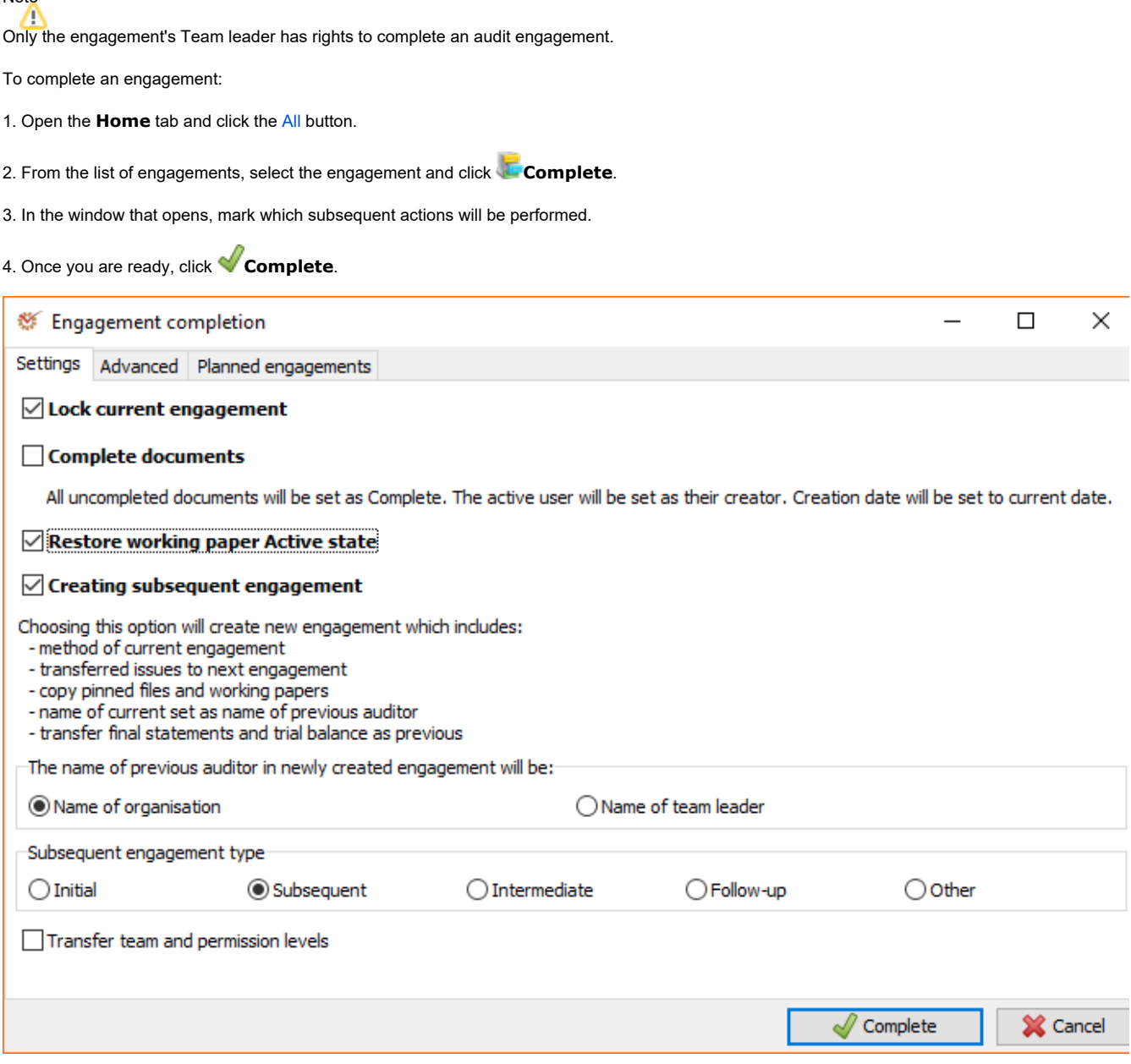

## **Settings**

Note

- **Lock current engagement** the engagement will be locked and document editing will not be allowed. By default, completed engagements are not visible in the [Select engagement](https://help.auditdesktop.com/display/A/Select+and+Open+Active+Engagement) window. To visualise them, click the **Completed** button located in the toolbar at the bottom of the window.
- **Complete documents** all uncompleted documents will be marked as **Complete**. The date of completion will be recorded in the **Crea tion date** field of all documents set up as templates. The Team leader will be displayed as the user who completed the documents. Creation date will be set to current date; if you are using the [network version](https://help.auditdesktop.com/pages/viewpage.action?pageId=24870992), the date will be the server's. Document completion is not mandatory in order to mark an engagement as complete.
- **Restore working paper Active state** you can restore the **Active status** of working papers in subsequent engagement.
- **Creating subsequent engagement**  a new engagement will be created with the following conditions:
	- Copied method of current engagement
		- Transferred issues from previous engagement to next one
		- Transferred all documents and attached files marked as **Copy for next engagement**
		- Set the previous auditor's name as the name of current one (the name selected can be either the name of the organisation or the name of the Team leader)
		- Subsequent engagement type: **Initial**, **Subsequent**, **Intermediate**, **Follow-up**, or **Other**
- Transfer the team and their permission levels to the newly created engagement
- Transfer final statements and trial balance as previous

# Note

If the **Transfer team and permission levels** option is left unmarked, you will have to select the team members for the newly created engagement and define their [permission levels](https://help.auditdesktop.com/display/A/Manage+User+Permissions). Otherwise, you will not be able to work on the engagement.

When loading Previous trial balance in Initial engagement, you can use Control TB or Final TB, depending on the [accounting settings](https://help.auditdesktop.com/display/A/Accounting+Settings) of the engagement.

## Advanced

#### **Options**

Here you can select the data that will be transferred when creating a subsequent engagement. If you mark an option, its data will be transferred, whereas if you unmark it, the data will be skipped.

To save time, you can use these two buttons:

- **All** mark all options
- **None** unmark all options

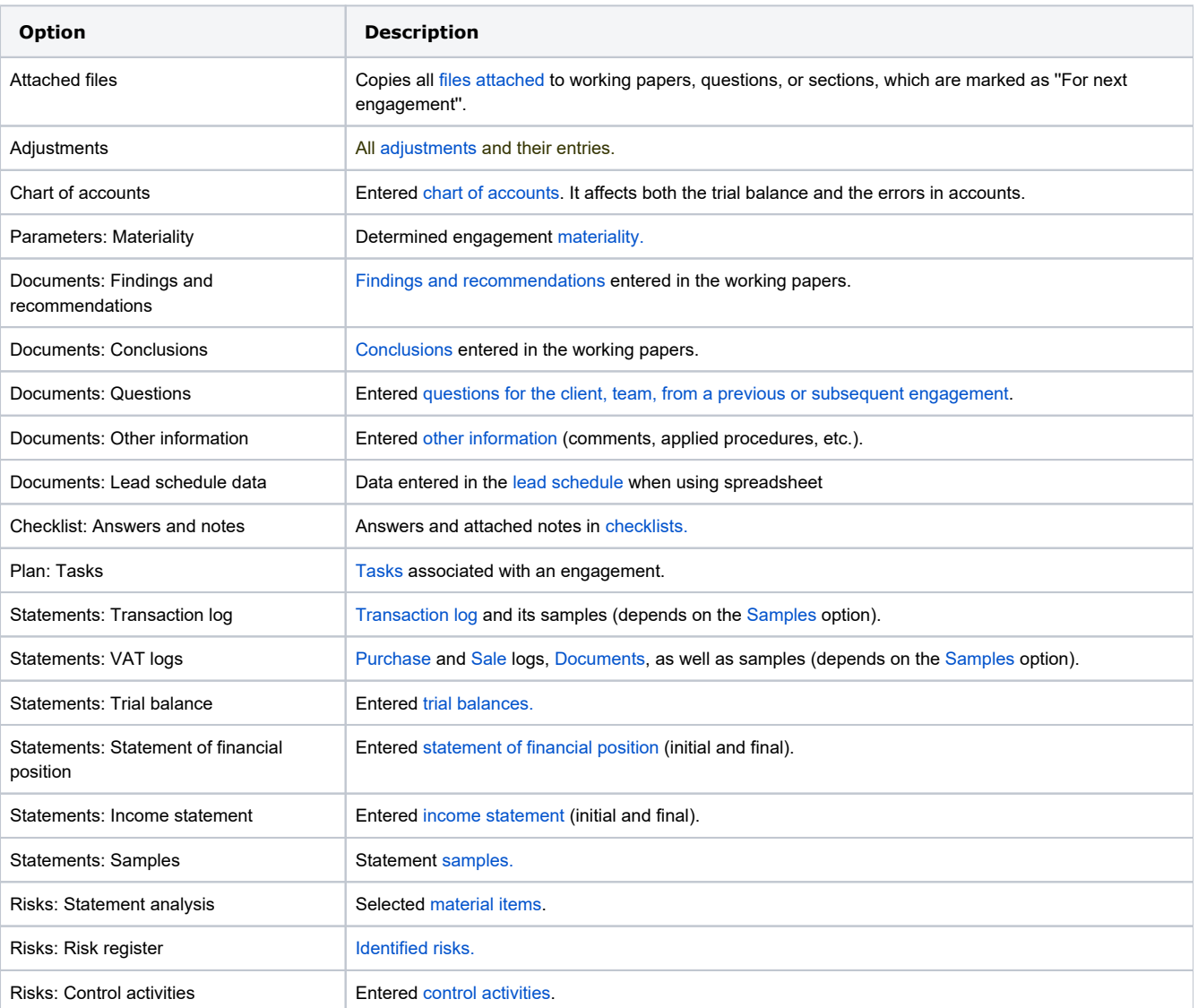

#### Planned engagements

AuditDesktop can complete an engagement selected by the user, by transferring all data into an already planned engagement (See [Create an Audit](https://help.auditdesktop.com/display/A/Create+Engagement)  [Engagement\)](https://help.auditdesktop.com/display/A/Create+Engagement). All settings in the **Settings** tab apply to **Planned engagements** as well.

Once you mark the **Use planned engagement as subsequent** option, a list of all planned engagements created for the specific client will be displayed.

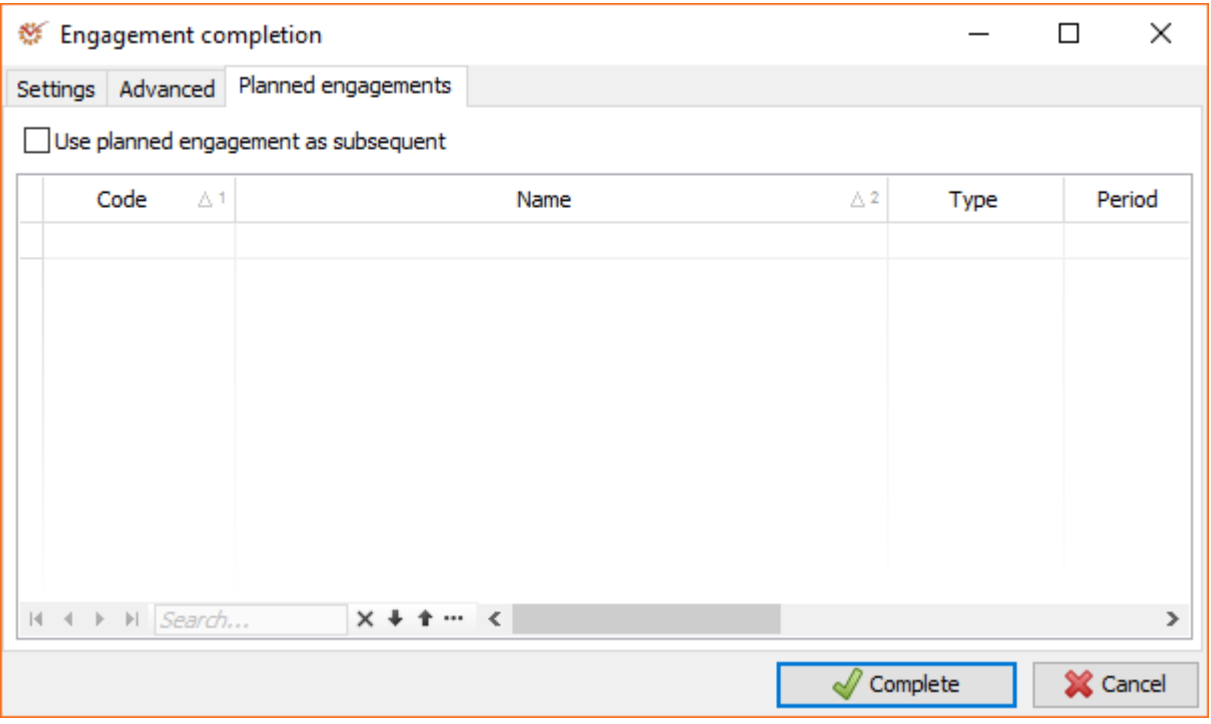

Note

The **Planned engagements** window displays only the planned engagements created for a specific client. Planned engagements created for other clients will not be displayed.